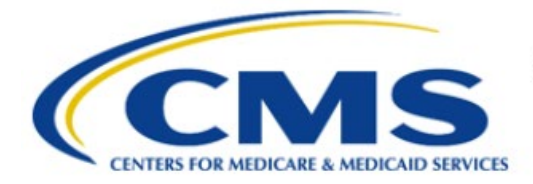

**Centers for Medicare & Medicaid Services** 

# **Enterprise Privacy Policy Engine Cloud (EPPE)**

# **Contractor Approval Workflow Training Module - Requester DUA Search**

**Version 2.0 01/22/2024**

**Document Number:** EPPE-197-CONT\_DUAReq\_DUASearch-v2.0

# **Table of Contents**

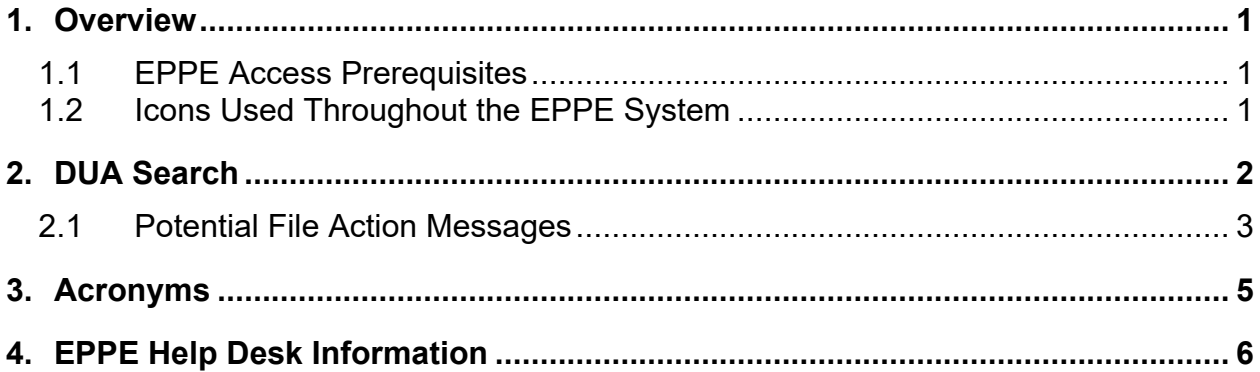

# **List of Figures**

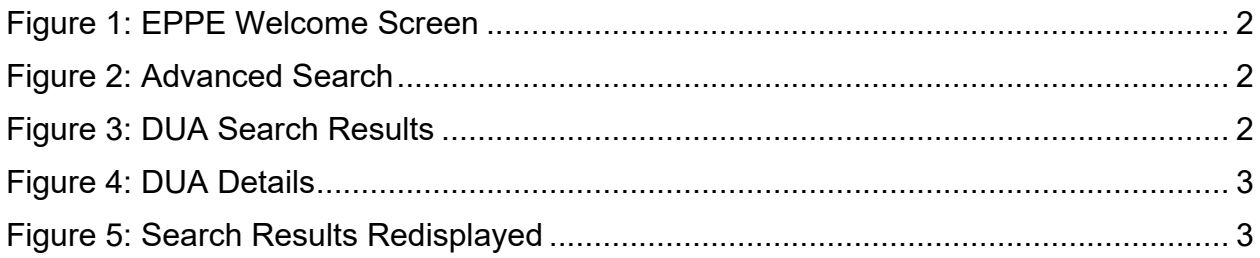

# **List of Tables**

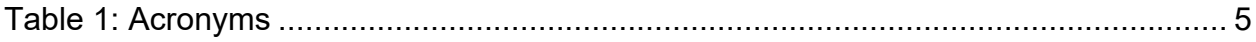

### <span id="page-2-0"></span>**1. Overview**

This Training Guide will cover the following:

- How to perform a DUA Search as a Contractor DUA Requester.
- Potential File Action Messages.

# <span id="page-2-1"></span>**1.1 EPPE Access Prerequisites**

Before continuing this training, please complete the following:

- Obtain Identity Management (IDM) Credentials, Multi-Factor Authentication (MFA), and EPPE Access:<https://www.cms.gov/files/document/eppeidm.pdf>
- Access CMS Portal:<https://portal.cms.gov/>

# <span id="page-2-2"></span>**1.2 Icons Used Throughout the EPPE System**

A red asterisk denotes that a field is required to be entered.

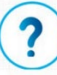

The question mark icon, when selected, will display field specific help.

### <span id="page-3-0"></span>**2. DUA Search**

Log in to the EPPE application.

#### <span id="page-3-1"></span>**Figure 1: EPPE Welcome Screen**

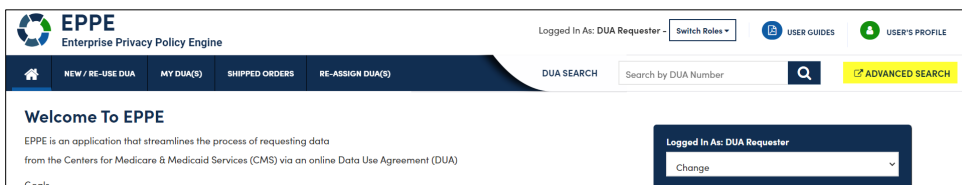

- 1. Enter the last 5 digits of a DUA Number in the **DUA Search** field to search for a specific DUA.
- 2. Click **ADVANCED SEARCH**.

The **Advanced Search** screen will be displayed.

#### <span id="page-3-2"></span>**Figure 2: Advanced Search**

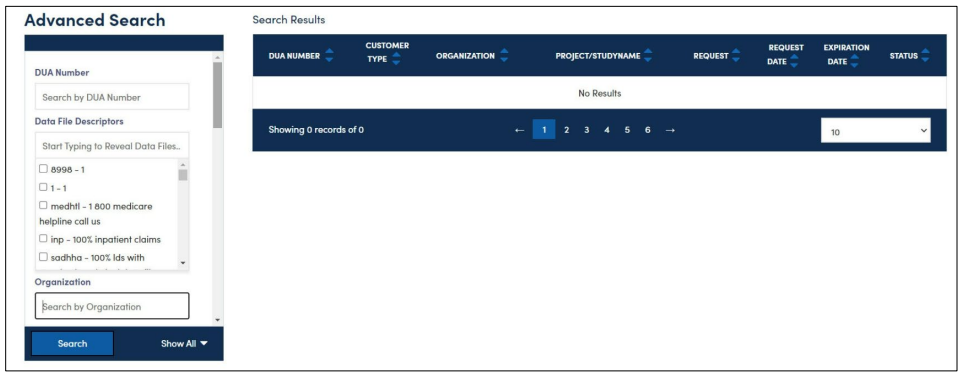

- 3. Enter the Search Criteria using the **Advanced Search** features/filters on the far left.
- 4. Click **Search**.

**Note**: The **Search** button initiates the search function.

The **Search Results** are displayed within the table in the center of the screen with the search criteria still displayed to the left.

#### <span id="page-3-3"></span>**Figure 3: DUA Search Results**

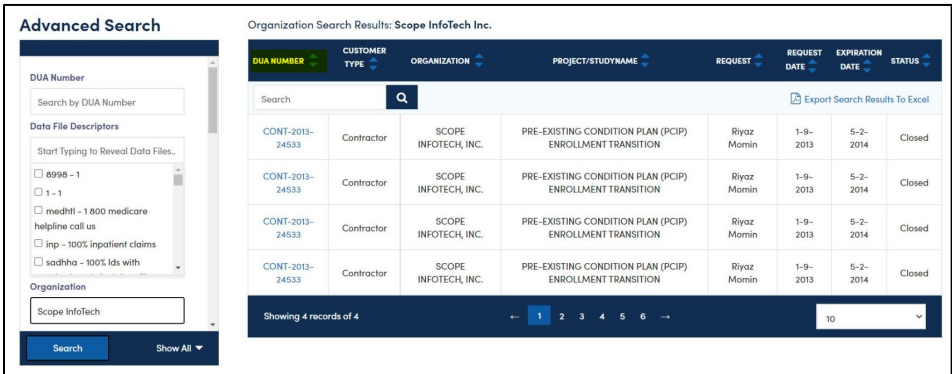

5. Click the specific DUA Number from the search results (left side within the table) to display the details of a single DUA.

The details screen will be displayed.

#### <span id="page-4-1"></span>**Figure 4: DUA Details**

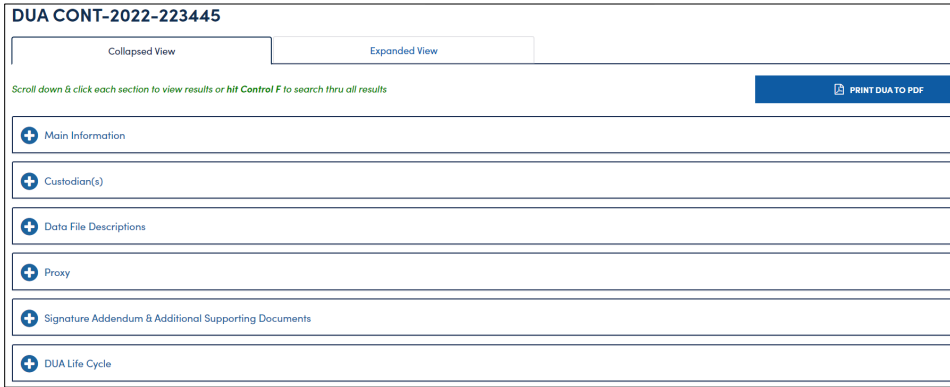

- 6. Click **PRINT DUA TO PDF** to access printing options.
- 7. Click the plus sign (+) icon associated with the topic to expand a section and view:
	- a. **DUA Life Cycle**
	- b. **Data File Description**
- 8. Use the back button on your browser to return to the DUA search results screen.

<span id="page-4-2"></span>**Figure 5: Search Results Redisplayed**

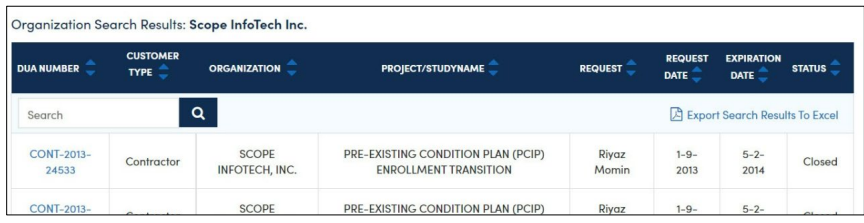

The DUA search results will be redisplayed with the search criteria.

9. Click the *Export Search Result to Excel* link (top of the table) to generate a report.

The **DUA Search Results Excel Report** is downloaded and, depending on your browser, will be displayed at the top or bottom of the screen.

10. Click the file to open it.

### <span id="page-4-0"></span>**2.1 Potential File Action Messages**

Depending on your internet browser and other settings, messages may display asking if the file should be opened or saved.

#### **Figure 6: Firefox File Action Messages**

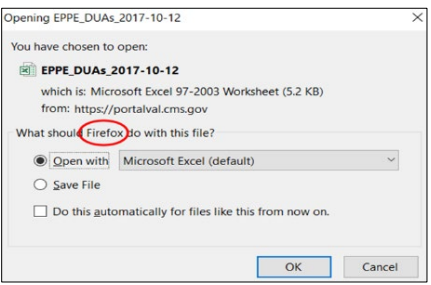

1. Click the opening or saving action for your browser.

**Note**: The examples shown are not all-inclusive.

The Excel Report of Exported DUA Search Results will be displayed on the first tab.

**Figure 7: Downloaded Report Details**

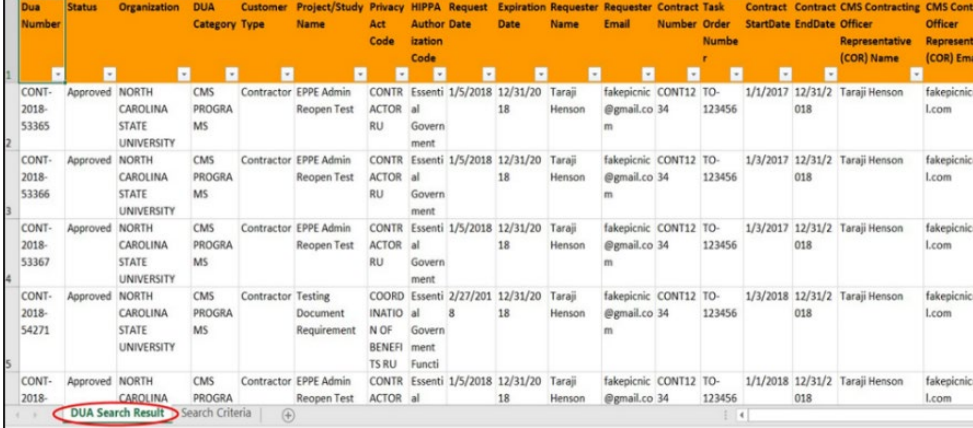

2. Click the second tab of the Excel report.

The second tab of the Excel Report will show the search criteria used.

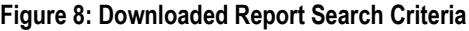

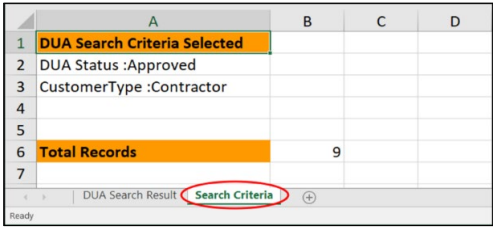

### <span id="page-6-0"></span>**3. Acronyms**

The following are acronyms used within the EPPE system.

### <span id="page-6-1"></span>**Table 1: Acronyms**

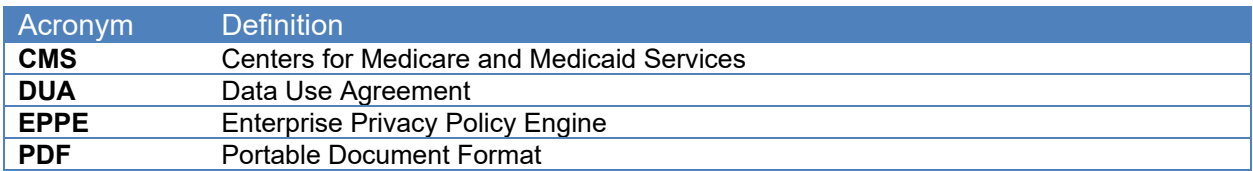

# <span id="page-7-0"></span>**4. EPPE Help Desk Information**

EPPE Help Desk Contact Information Hours of Operation: Monday – Friday 9:00 AM to 6:00 PM EST 844-EPPE-DUA (844-377-3382) [eppe@cms.hhs.gov](mailto:eppe@cms.hhs.gov)